# Центральный DSP DCORE6464

# Краткое руководство

Благодарим вас за выбор DCORE6464, следующие рекомендации помогут вам быстро понять, как использовать этот продукт!

### 1. Подключение устройства

Задняя панель Dcore 6464

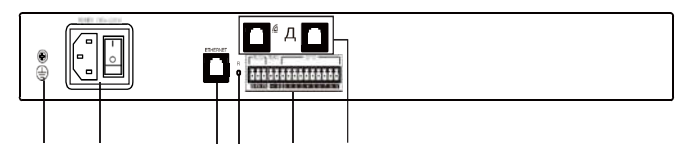

 $(1)$   $(2)$   $(3)(4)$   $(5)$   $(6)$ 

- (1) Винт заземления: внутренняя цепь оборудования заземляется через этот винт.
- $(2)$ Питание: полключите источник питания переменного тока 110-220 В и кулисный переключатель.
- (3) Интерфейс управления сетью: отладка и мониторинг устройства, подключившись к сетевому порту.
- (4) Сброс: нажмите и удерживайте кнопку сброса, чтобы восстановить заводские настройки и перезагрузить процессор
- (5) Интерфейс управления RS232 + RS485 + GPIO: подключите терминал управления или центральное устройство управления для отправки и получения команды управления.
- (6) Сетевой интерфейс Dante: для доступа к аудиосетям Dante

### 2. Включите питание

Включите питание, индикатор питания загорится, подождите, пока индикатор SYS не начнет мигать, устройство работает в нормальном рабочем состоянии. Передняя панель

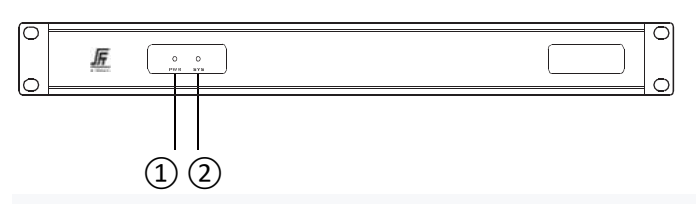

(1) PWR: индикатор питания

(2) SYS: индикатор состояния системы, зеленый индикатор мигает после запуска устройства

#### 3. Конфигурация клиентской сети

IP-адрес процессора по умолчанию: 192.168.1.200,

маска подсети: 255.255.255.0 Убедитесь, что IP-адрес клиента и процессор находятся в одном сегменте, чтобы клиентское программное обеспечение могло нормально подключаться к процессору.

Примечание: IP-адрес процессора может быть изменен после успешного входа в клиентское программное <u>обеспечение</u>

## 4. Откройте веб-страницу и загрузите программное обеспечение.

Откройте браузером доступ к IP-адресу процессора в клиентском хосте и перейдите на следующую страницу:

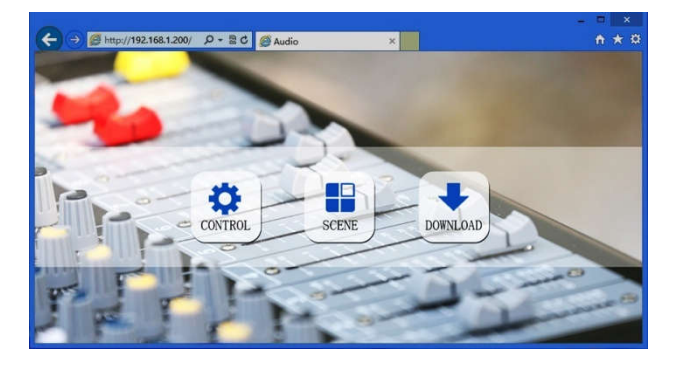

Нажмите кнопку загрузки на этой странице, чтобы загрузить программное обеспечение для WINDOWS и в соответствии с инструкциями по установке.

Примечание: перед установкой клиентского программного обеспечения убедитесь, **4TO** BALLIA WINDOWS установлена на Microsoft.Net Framework 3.5 или выше. Часть системы (например, Windows 8, она предложит: «Информация о контроле учетных записей пользователей»), пожалуйста, нажмите «ОК», чтобы расширить права программного обеспечения.

#### 5. Клиентское программное обеспечение login

Послезавершения установки программного обеспеченияоткройте программное обеспечение. нажмите кнопку поиска и просмотрите список IP-адресов текущих сетевых устройств. Дважды щелкните, чтобы подключить IP-адрес устройства, во всплывающем окне введите имя пользователя и пароль (имя пользователя по умолчанию: admin / пароль: 123456) и отправьте, после успешного приземления соответствующая строка IP-адреса будет изменена на зеленую на красную.

## 6. Больше настроек

Успешный вход в систему означает, что вы можете завершить ввод в эксплуатацию и настройку процессора, более подробную информацию. пожалуйста. используйте программное обеспечение для меню справки для справочного документа.

## **7. Упаковочный лист**

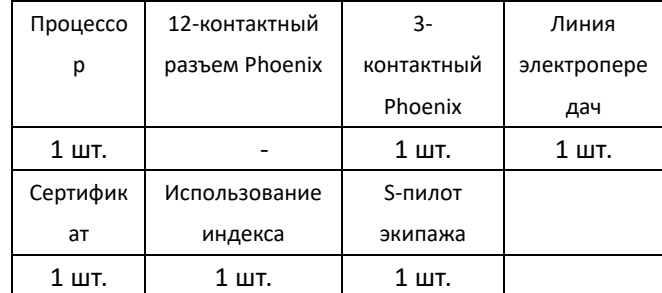